## Guía de usuario para la plataforma **CALI**

Para acceder **a alguno de los cursos de la plataforma CALI**, debes seguir los siguientes pasos (en Google Chrome) apoyándote en las capturas de pantalla:

Ingresa a la página de **CALI** → [capacitacionenlineainifed.mx](https://capacitacionenlineainifed.mx/)

ш

п

- En el panel *Ingresar* (parte superior izquierda de la página) coloca tus datos de acceso (asignados en el correo de bienvenida al curso), respetando los números, mayúsculas, minúsculas y signos, luego debes dar *clic* en el botón *Ingresar*
- En el panel de *Inicio* (a la izquierda de la página) da *clic* en *Cursos* (texto)

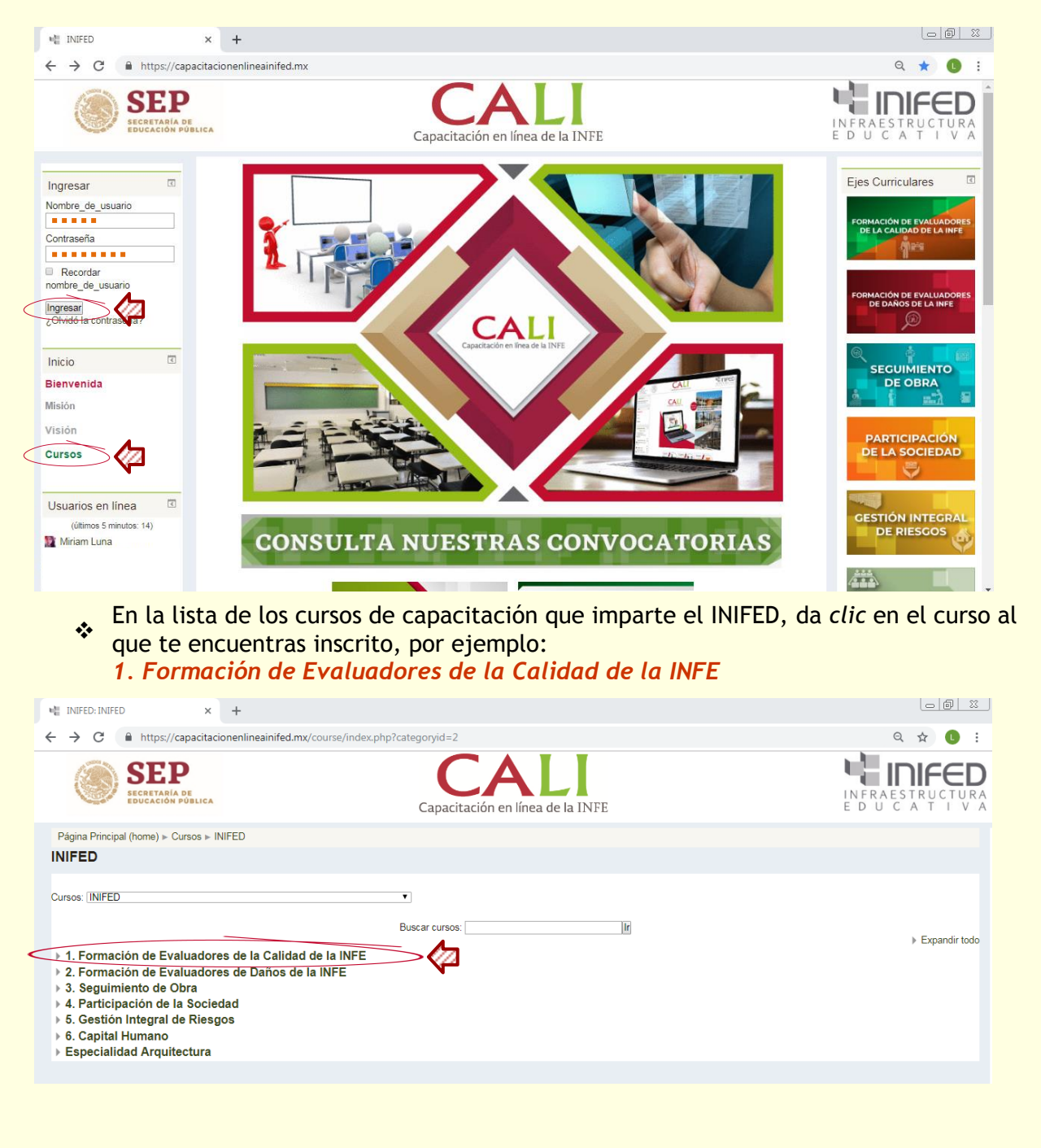

Si no habías iniciado sesión hasta este momento, la plataforma te solicitará ingresar tu **usuario y contraseña** para darte acceso al módulo, recuerda ingresar los datos enviados en el correo de bienvenida, respetando los números, mayúsculas, minúsculas y signos

п

п

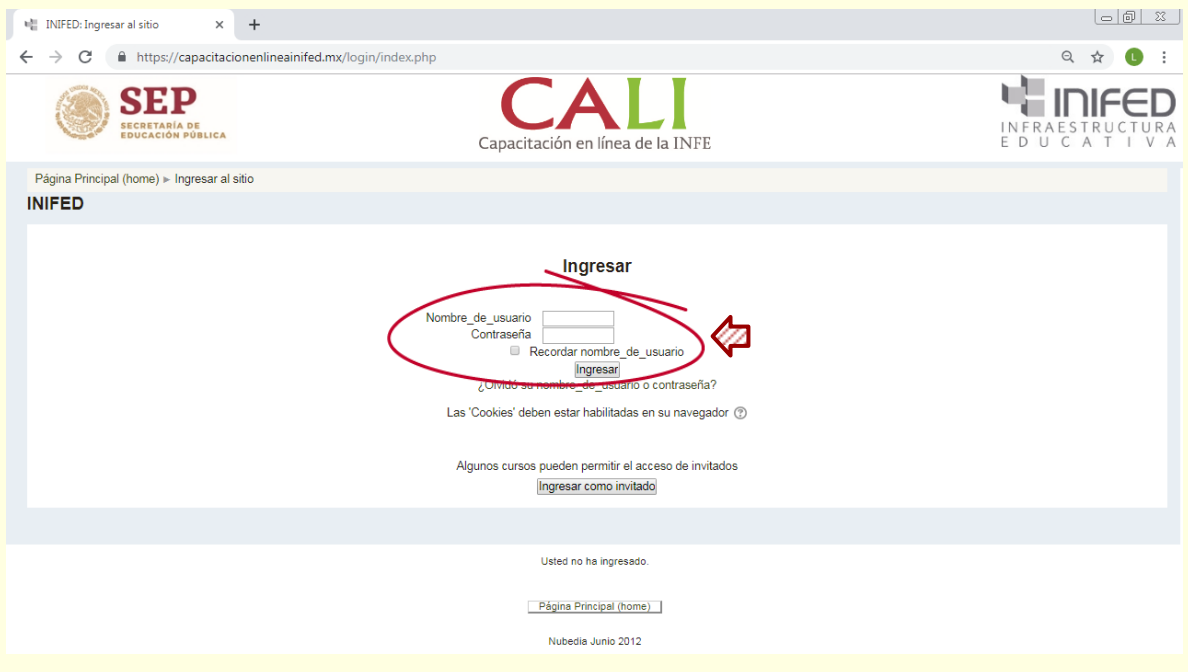

 Cuando llegues a una evaluación, debes leer detenidamente las instrucciones y dar *clic* en el botón *Comenzar el examen ya*

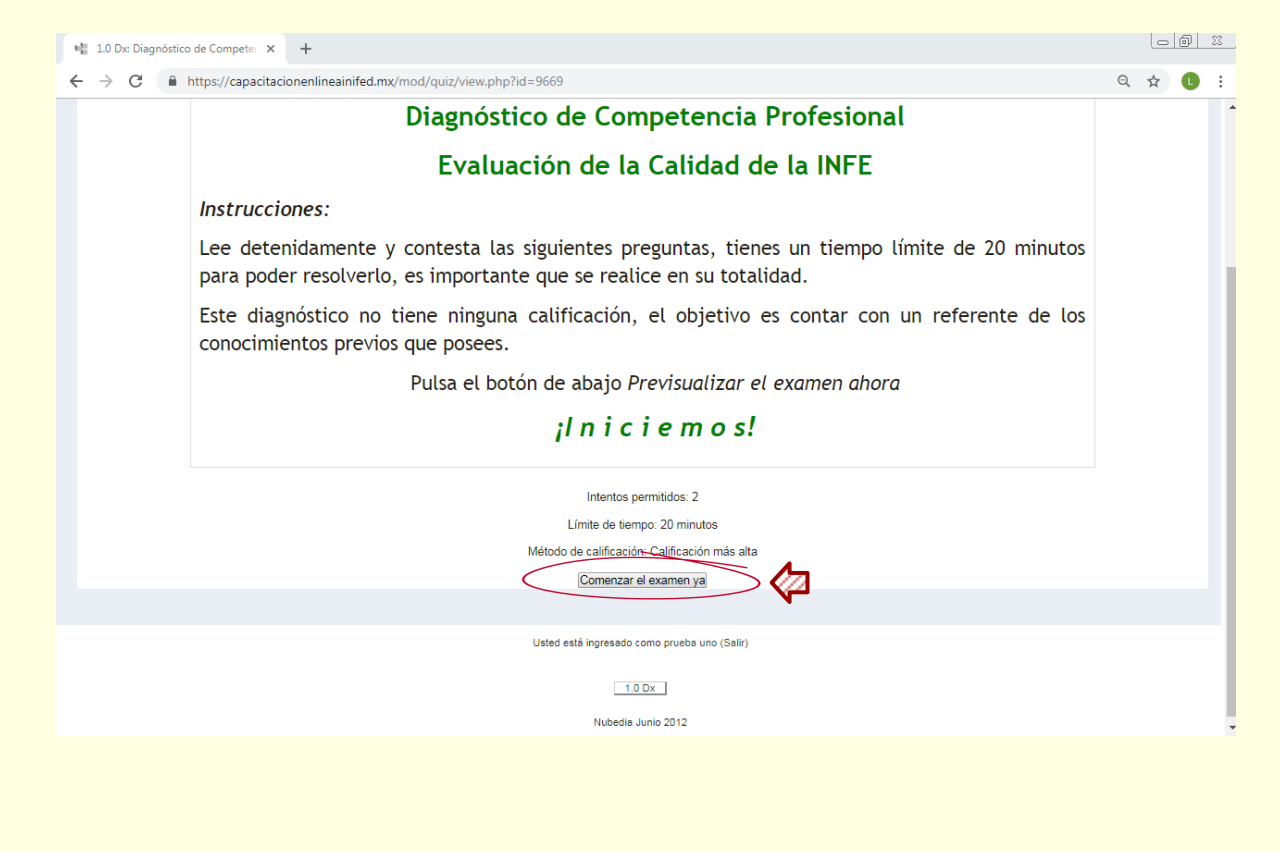

\* A continuación debes seguir las instrucciones de cada pregunta y contestarlas, recuerda que **tienes asignado un tiempo** para realizarlo y enviar tus respuestas, te recomiendo confirmar el envío de la respuesta en cada pregunta dando *clic* en el botón *Comprobar*

П

п

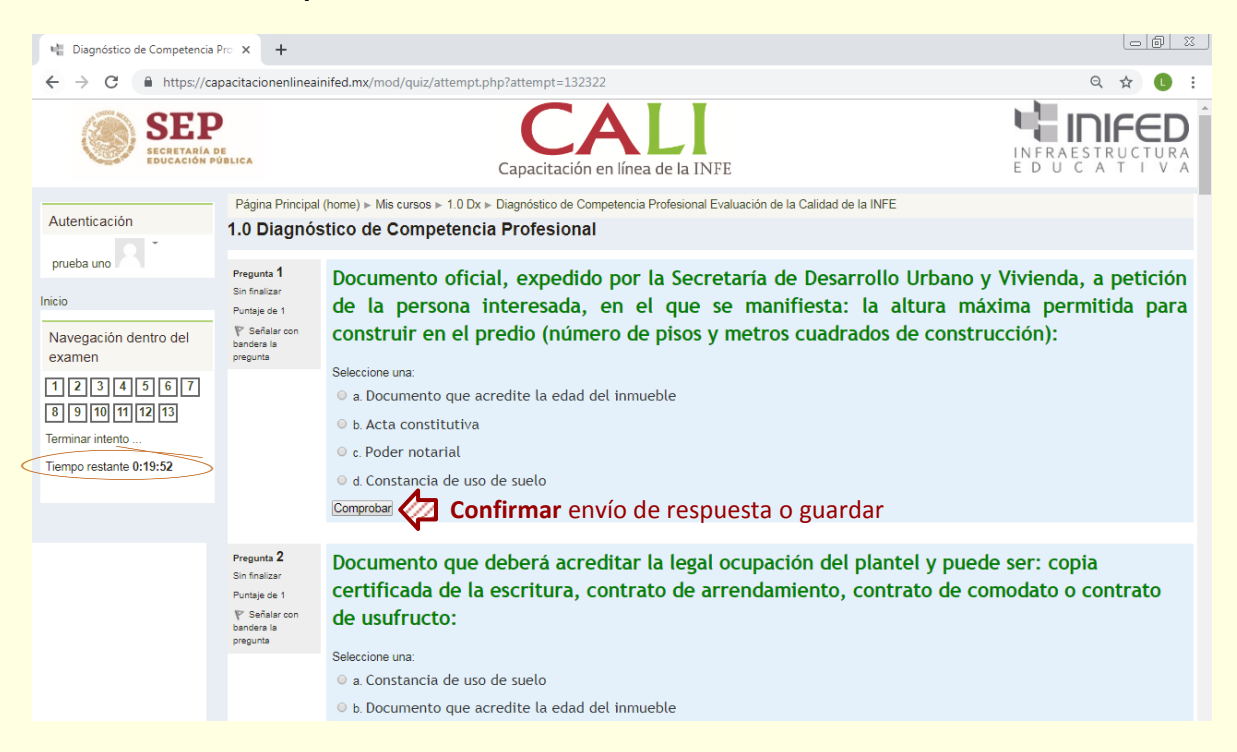

 Al terminar de responder el examen (hasta el final), debes dar *clic* en el botón *Terminar intento…* y luego en el botón *Enviar todo y terminar*

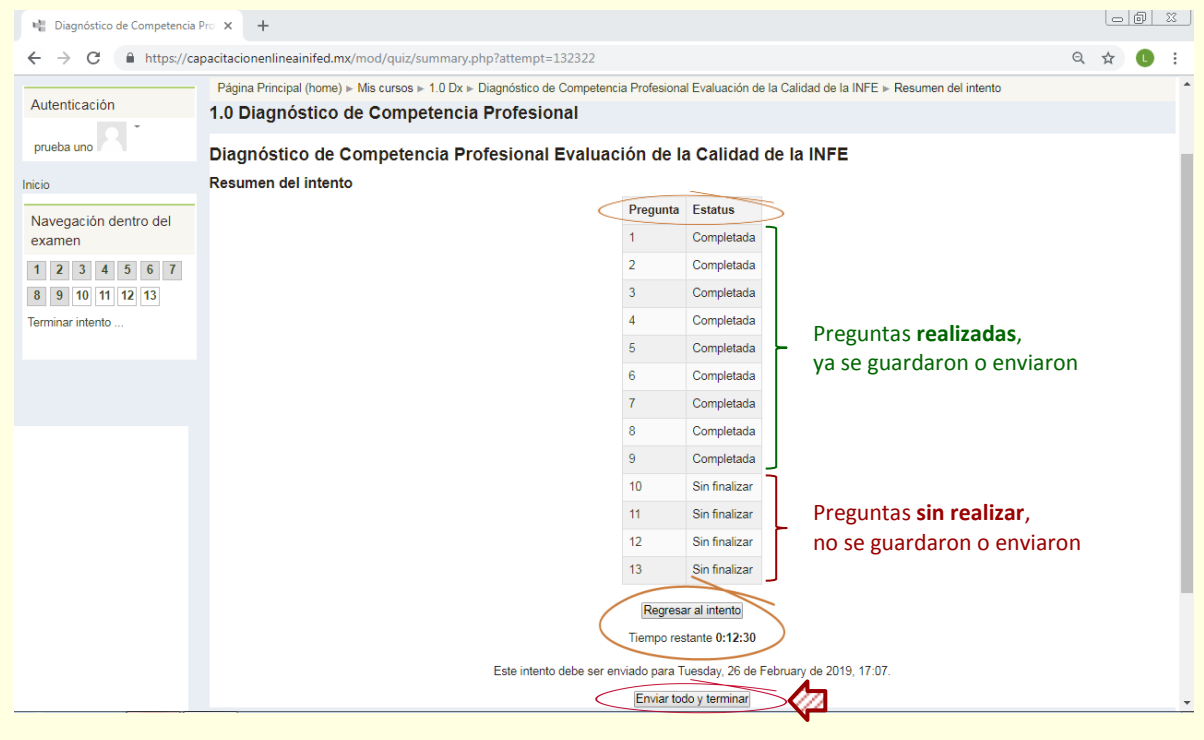

Al terminar la evaluación, si surge algún problema de envío, debes escribirle un correo electrónico al tutor del módulo (asignado en el correo de bienvenida) para solicitarle apoyo.

П

 $\blacksquare$ 

Te recomiendo avanzar conforme al orden en el que se presentan los módulos, unidades y temas, realizando las evaluaciones correspondientes, para consolidar lo aprendido y evitar confusiones.

Además del recurso del correo electrónico, la plataforma cuenta con un foro de *Dudas y comentarios* en cada módulo, donde puedes manifestar cualquier inquietud o aclaración

Conforme vas avanzando en los temas y enviando tus evaluaciones, puedes revisar los resultados y en su caso la retroalimentación de los ejercicios:

 Despliega el menú de **Autenticación** en la parte superior izquierda de la página, donde aparece tu nombre, y luego dando *clic* en *Calificaciones*

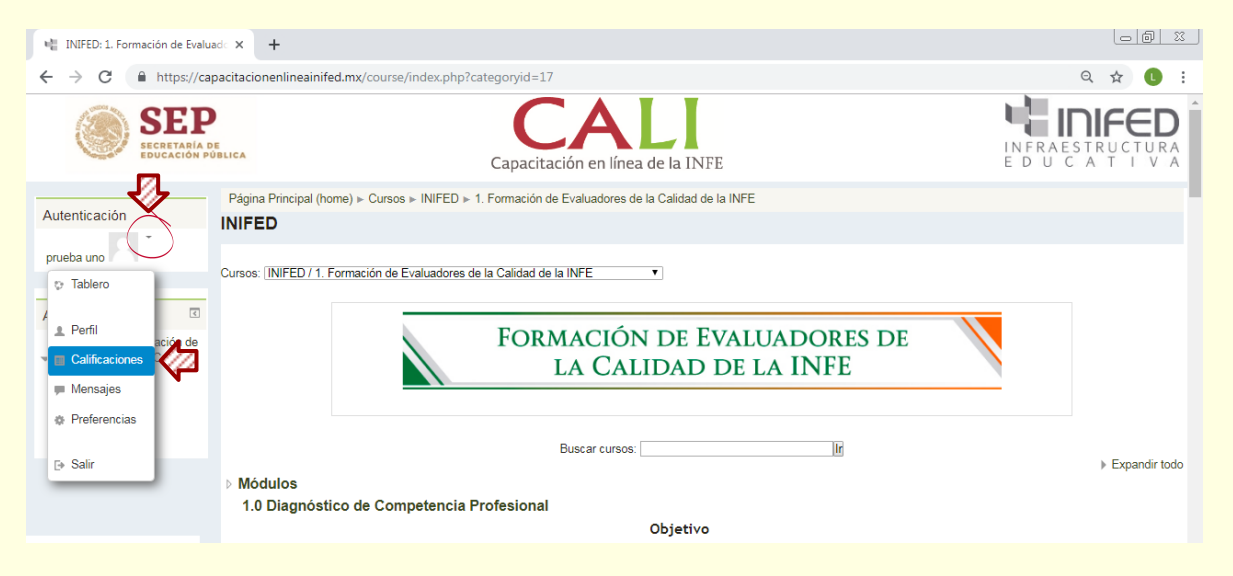

Una vez en la página de calificaciones, aparece una tabla con los módulos en los que estás inscrito y la calificación obtenida, para revisar los resultados debes dar *clic* en el módulo (texto) que deseas verificar y aparecerá una tabla con los detalles de las evaluaciones realizadas y los resultados obtenidos.

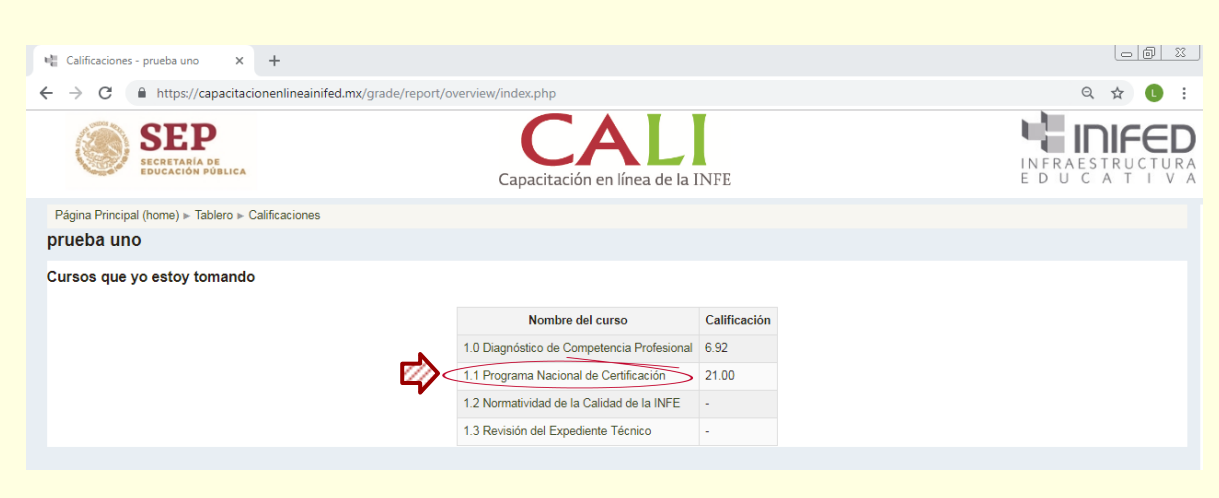

Página Principal (home) » Tablero » Calificaciones » 1.1 PNC » Reporte de usuario

in ju П

Ξ

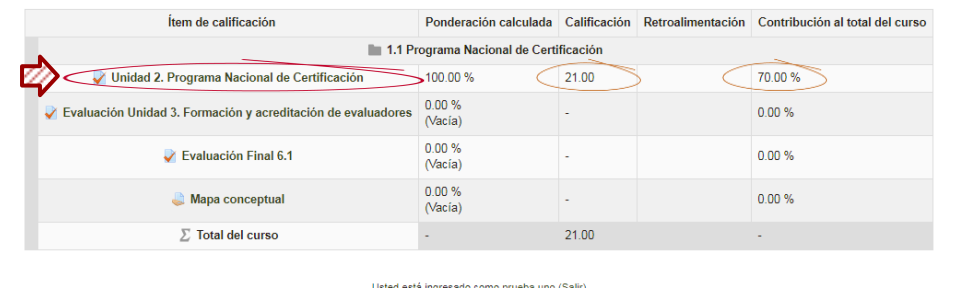

En este punto, si deseas revisar a detalle la evaluación realizada:

 Debes dar *clic* en la *Evaluación* (texto) que te llevará a la pantalla de la evaluación, luego te diriges al final de la pantalla y en la tabla resumen de los intentos realizados, debes dar *clic* en *Revisión*

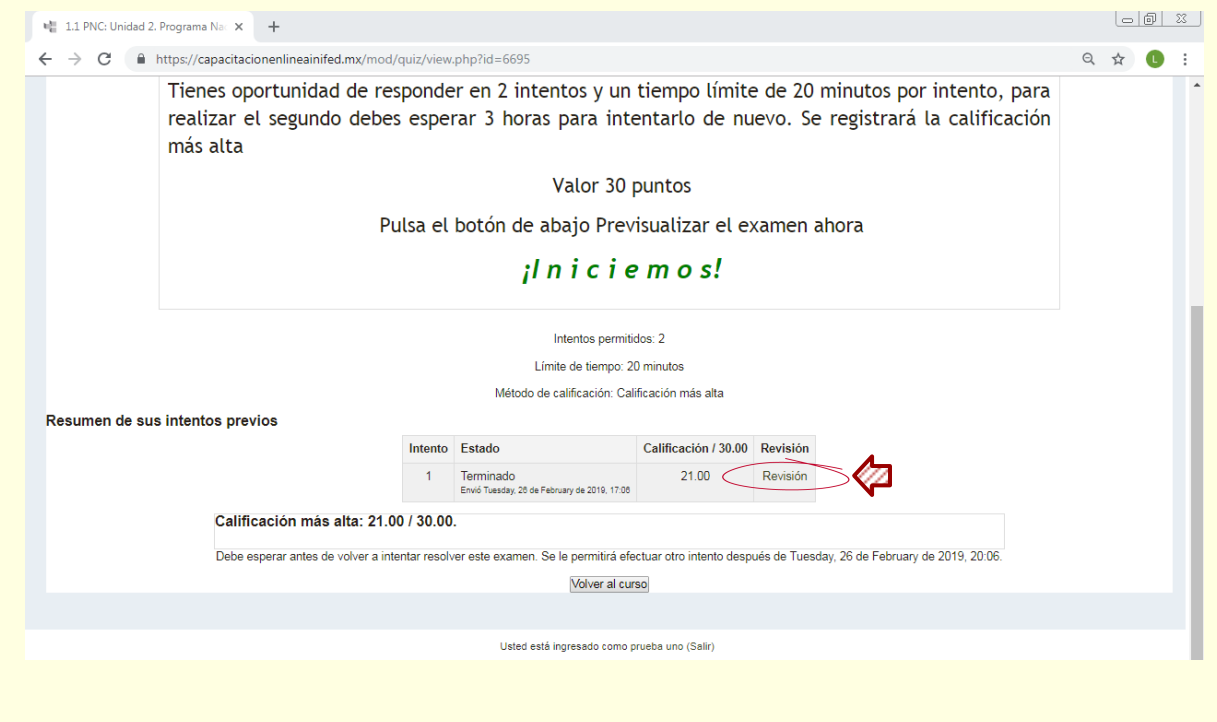

Te recuerdo que para cada evaluación en línea tienes dos intentos, que te permitirán corregir y consolidar lo aprendido, además de mejorar tu calificación.

Por último, para cualquier duda o aclaración de contenido, te recomiendo contactar vía correo electrónico con el tutor del módulo correspondiente, y para cualquier inconveniente o información sobre la plataforma o el curso, puedes contactar con:

> Rosaura Huerta Padilla rhuerta@inifed.gob.mx

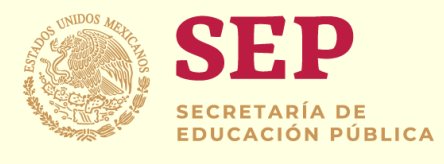

π

**ETT** 

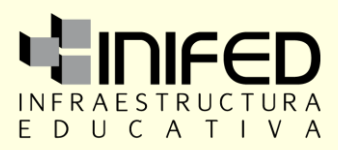